## Súčasti a ovládacie prvky

Dodané súčasti Prehľad produktu LED indikátory: Nabitie a stav Resetovanie tlačiarne Sprocket 200 Starostlivosť o tlačiareň HP Sprocket 200

## [Úvodné informácie](#page-4-0)

Inštalácia mobilnej aplikácie Vkladanie papiera Nabíjanie batérie a zapnutie/vypnutie napájania Párovanie mobilného zariadenia s tlačiarňou HP Sprocket 200

## Bezpečnostné informácie [Špecifikácie](#page-7-0)

Riešenie problémov

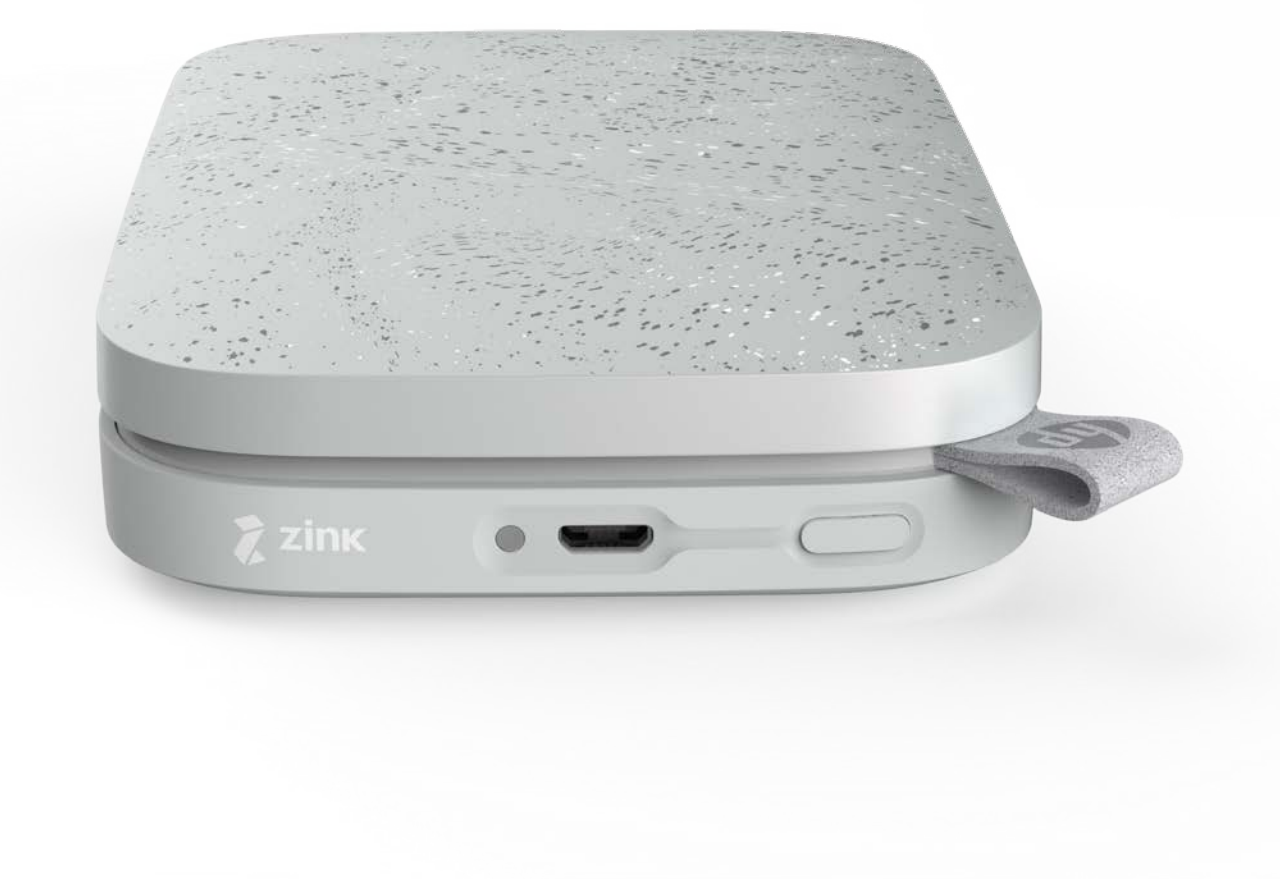

Tlačte, skenujte a oživte si spomienky s tlačiarňou HP Sprocket 200!

Informácie uvedené v tomto dokumente sa môžu zmeniť bez predchádzajúceho upozornenia. © Copyright 2018 HP Development Company, L.P.

# HP Sprocket 200 Printer

## Dodané súčasti

Tlačiareň HP Sprocket 200 Inštalačné pokyny Fotografický papier HP Sprocket (10 hárkov) Nabíjací USB kábel

Informácia o predpisoch

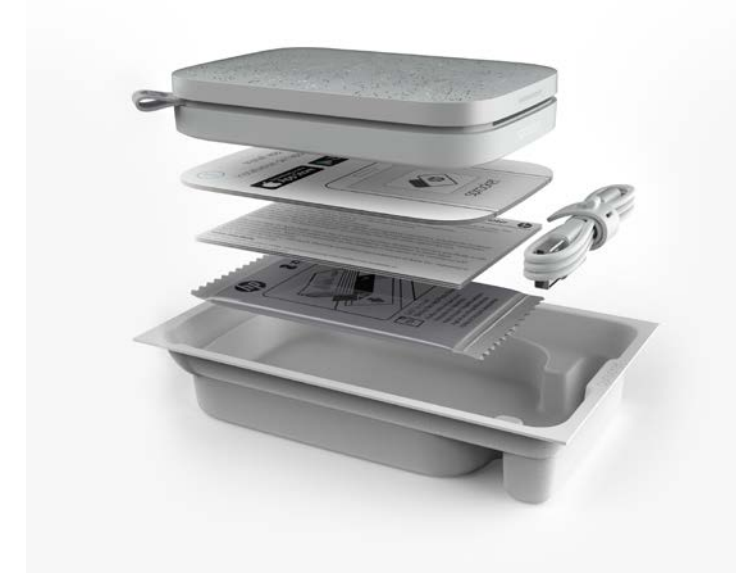

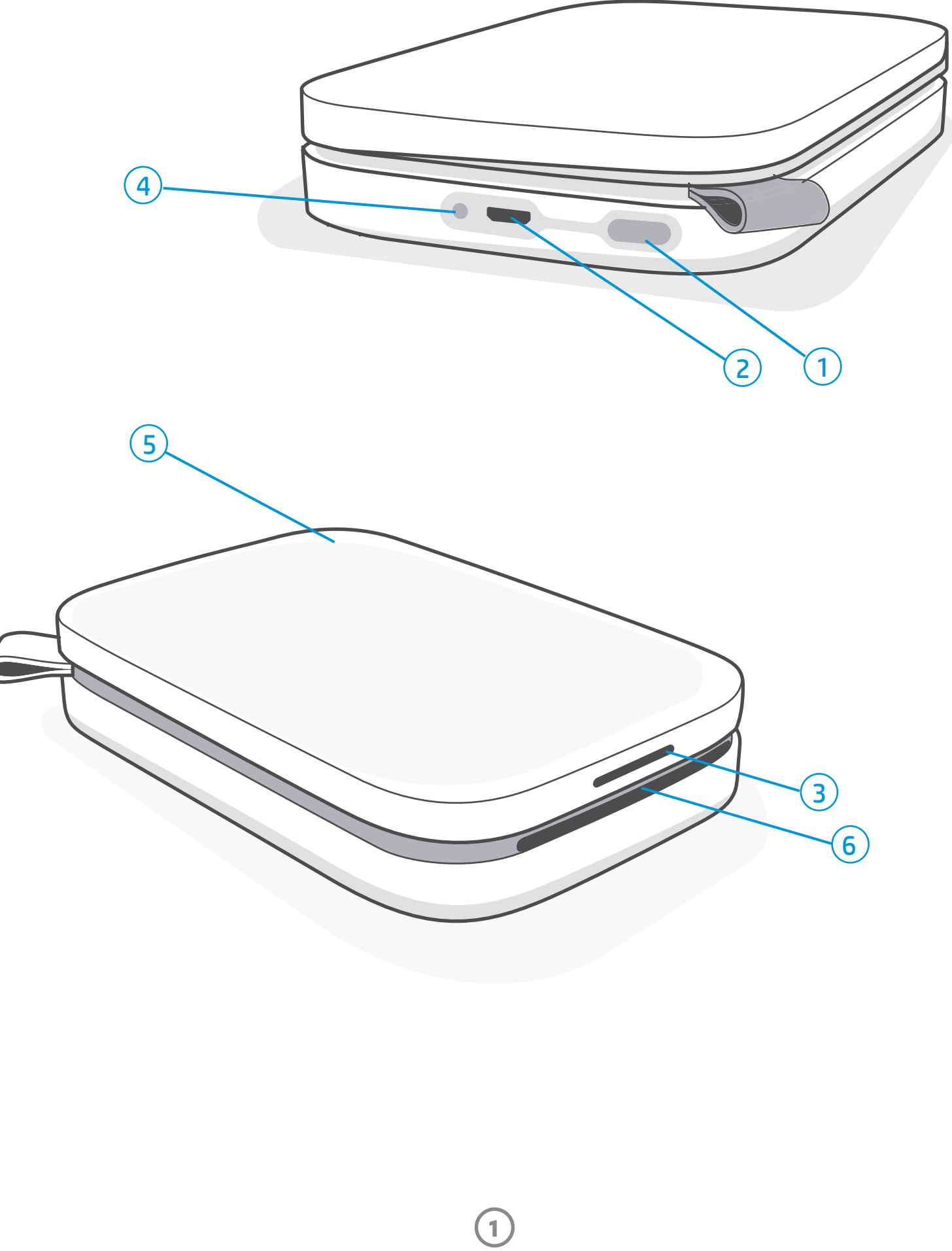

## Prehľad produktu

- 1. Vypínač
- 2. Nabíjací micro-USB port
- 3. LED indikátor stavu
- 4. LED indikátor nabitia
- 5. Kryt papiera
- 6. Otvor na výstup papiera

# Súčasti a ovládacie prvky

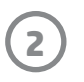

## LED indikátor nabitia

## LED indikátor nabitia: USB kábel nie je pripojený.

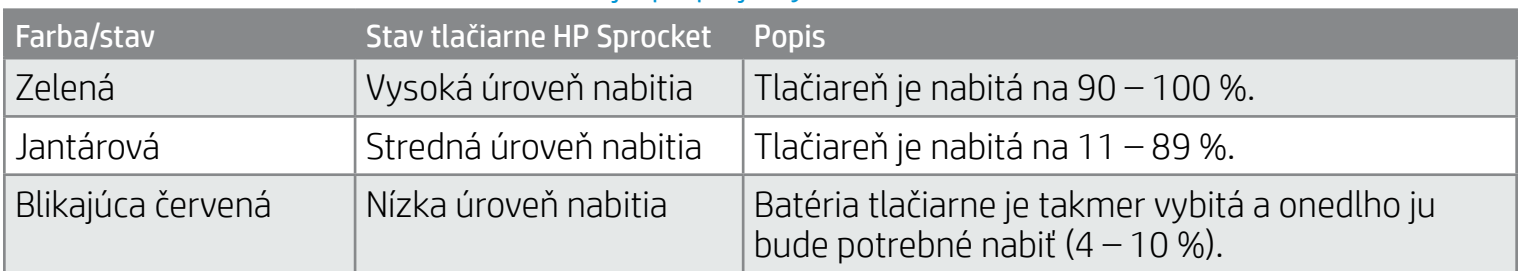

Ak je úroveň nabitia tlačiarne kriticky nízka (1 – 3 %) a nie je pripojený USB kábel, **LED indikátor stavu** sa vypne, nebudete možné tlačiť a tlačiareň prestane reagovať. **LED indikátor nabitia bude ďalej blikať načerveno**. Nabite tlačiareň hneď, ako to bude možné.

### LED indikátor nabitia: USB kábel je pripojený.

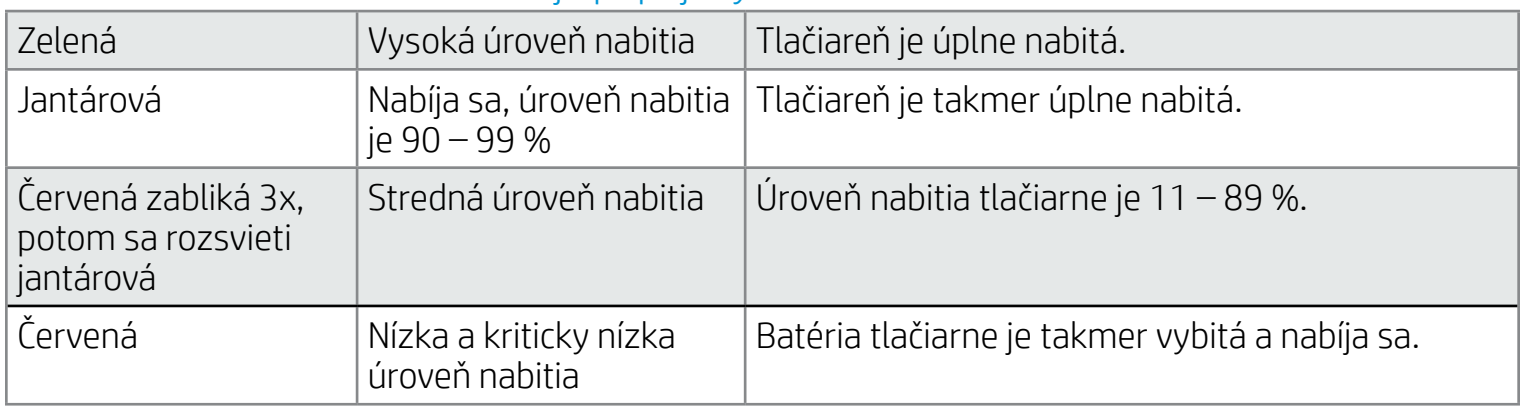

### LED indikátor stavu

Farbu LED indikátora stavu si môžete prispôsobiť v aplikácii sprocket. Predvolená farba je biela, ako je uvedené v tejto tabuľke.

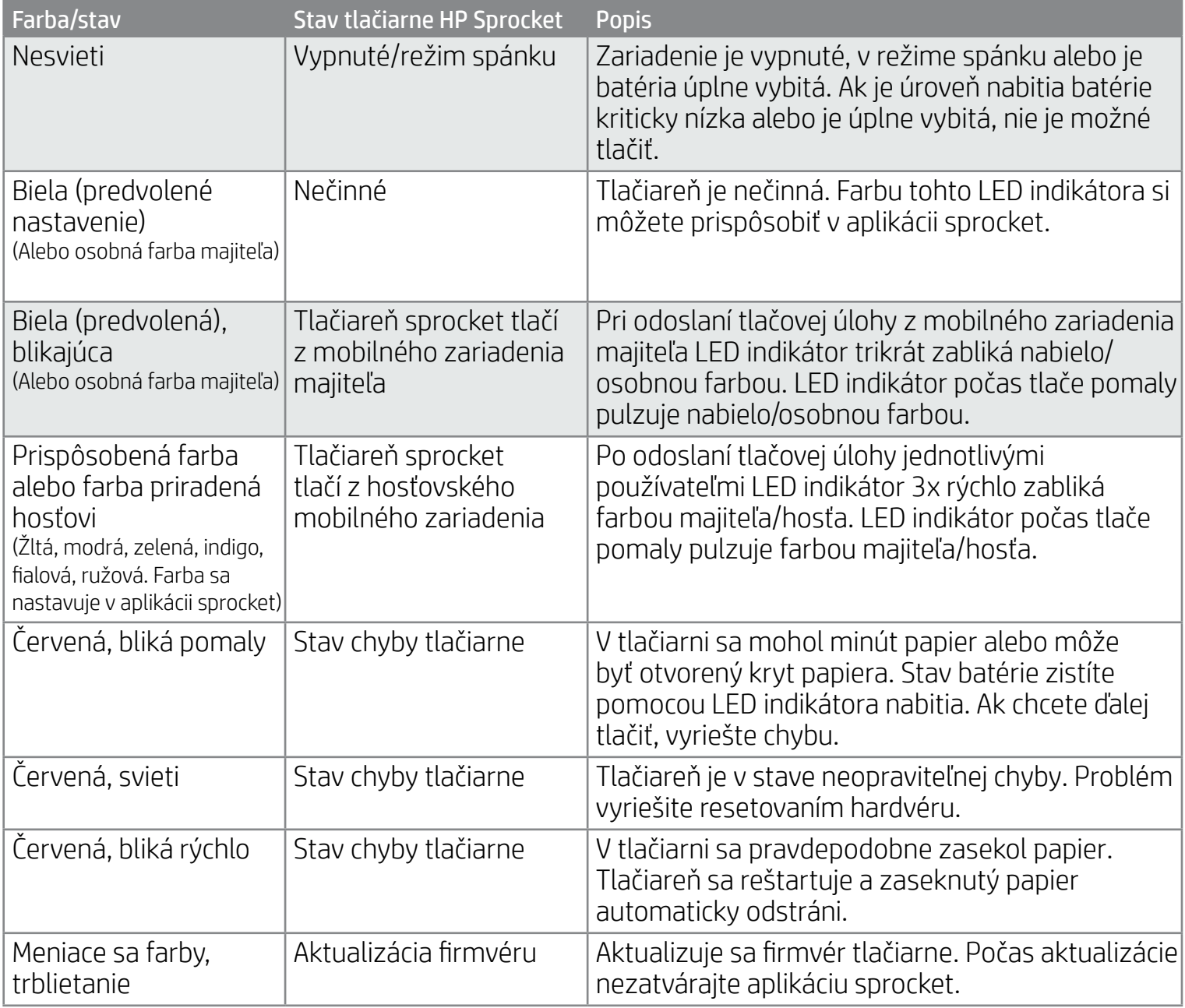

Aplikácia sprocket vás pomocou oznámení v aplikácií upozorní na rôzne chybové stavy. Pri riešení problémov postupujte podľa pokynov v aplikácii.

Ďalšie informácie o riešení konkrétnych problémov nájdete v tomto dokumente v časti Riešenie problémov a najčastejšie otázky alebo na lokalite podpory spoločnosti HP.

**3**

## Čo ak moja tlačiareň HP Sprocket nereaguje alebo sa nechce pripojiť k môjmu mobilnému zariadeniu?

Ak máte problémy s pripojením alebo iné problémy, resetujte tlačiareň. Odstráňte kryt papiera a stlačte a podržte malé tlačidlo blízko zásobníka na papier, až kým sa tlačiareň nevypne. Reštartujte tlačiareň.

### Starostlivosť o tlačiareň HP Sprocket 200

- Odtlačky prstov, prach a nečistoty na tlačiarni utrite suchou mikrovláknovou utierkou.
- Kryt papiera ponechajte nasadený na tlačiarni, aby sa do dráhy na papier nedostal prach a špina.
- Aktualizujte firmvér tlačiarne. Skontrolujte, či je mobilné zariadenie pripojené na internet, a potom otvorte aplikáciu HP sprocket. Ak je k dispozícii aktualizácia firmvéru, zobrazí sa obrazovka aktualizácie firmvéru. Dokončite aktualizáciu podľa pokynov na obrazovke. Pred aktualizáciou firmvéru musí byť úroveň nabitia tlačiarne aspoň 25 %.
- Udržiavajte aplikáciu sprocket neustále aktualizovanú. Ak nie je nastavená na automatickú aktualizáciu, prejdite do príslušného obchodu s aplikáciami a uistite sa, že je nainštalovaná jej najnovšia verzia.

Sú dva spôsoby, ktorými môže byť potrebné resetovať tlačiareň sprocket.

#### Resetovanie hardvéru

Ak tlačiareň nereaguje alebo sa nechce pripojiť k vášmu mobilnému zariadeniu, vyskúšajte vykonať resetovanie hardvéru. Odstráňte kryt papiera a stlačte a podržte malé okrúhle tlačidlo blízko zásobníka na papier, až kým sa tlačiareň nevypne. Tlačiareň sa automaticky reštartuje. Po resetovaní hardvéru sa vaše osobné nastavenia neresetujú (meno, osobná farba a pod.).

## Resetovanie tlačiarne Sprocket 200

#### Obnovenie nastavení z výroby

Ak potrebujete obnoviť nastavenia z výroby alebo chcete svoju tlačiareň sprocket darovať niekomu inému, vykonajte obnovenie nastavení z výroby. Obnovenie nastavení z výroby možno vykonať aj vtedy, ak máte na mobilnom zariadení zapnutú možnosť Súkromie a vaše zariadenie sa stratí. Vykonanie obnovenia nastavení z výroby umožní pripojenie nového telefónu. Pred dokončením obnovenia nastavení z výroby aktualizujte firmvér tlačiarne.

#### Obnovenie nastavení z výroby môžete spustiť z aplikácie sprocket alebo pomocou postupu uvedeného nižšie. Obnovenie nastavení z výroby je možné vykonať iba ak nabíjací USB kábel NIE JE pripojený k tlačiarni.

- 1. Podržte tlačidlo napájania stlačené celkovo asi 7 sekúnd. Po 3 sekundách sa LED indikátor stavu vypne, čo znamená, že tlačiareň sa vypína. Ďalej držte tlačidlo napájania, kým sa LED indikátory nerozblikajú.
- 2. Pustite tlačidlo napájania. LED indikátory budú ďalej blikať zhruba 6 sekúnd.
- 3. Kým LED indikátory blikajú, stlačte a pustite tlačidlo napájania. Tlačiareň zostane vypnutá, až kým ju znovu nezapnete.
- 4. Po zapnutí sa tlačiareň obnoví do výrobných nastavení. Po obnovení nastavení z výroby sa všetky nastavenia resetujú na predvolené hodnoty z výroby (vlastné meno, farba LED indikátorov, čas prechodu do režimu spánku, automatické vypnutie atď.).

Ak sa rozhodnete, že NECHETE obnoviť nastavenia z výroby, môžete proces zrušiť. Počas blikania LED indikátorov nestláčajte tlačidlo napájania, ako je to uvedené v treťom bode. Tým sa tiež zruší obnovenie nastavení z výroby.

Ak po obnovení nastavení z výroby chcete svoje zariadenie opätovne spárovať s mobilným zariadením, nezabudnite ho vymazať zo zoznamu spárovaných zariadení svojho operačného systému. Potom zariadenia opätovne spárujte.

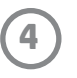

## Inštalácia mobilnej aplikácie

Ak chcete používať tlačiareň HP Sprocket 200 so svojím mobilným zariadením, musíte si z obchodu App Store® alebo Google Play™ (alebo z miestneho obchodu s aplikáciami) stiahnuť sprievodnú aplikáciu HP sprocket. Ak chcete stiahnuť túto aplikáciu sprocket, navštívte domovskú stránku [hpsprocket.com/start.](http://hpsprocket.com/start) Z nej budete presmerovaní do príslušného obchodu s aplikáciami pre vaše zariadenie.

• Aplikácia sprocket je podporovaná zariadeniami používajúcimi operačný systém Android™ a novší alebo systém a je kompatibilná so zariadeniami iPhone X, iPhone 8, iPhone 8 Plus, iPhone 7, iPhone 7 Plus, iPhone SE, iPhone 6s, iPhone 6s Plus, iPhone 6, iPhone 6 Plus, iPhone 5s, iPhone 5c, iPhone 5, iPad (6. generácie), iPad Pro s uhlopriečkou 12,9 palca (2. generácie), iPad Pro s uhlopriečkou 10,5 palca, iPad (5. generácie), iPad Pro s uhlopriečkou 9,7 palca, iPad Pro s uhlopriečkou 12,9 palca (1. generácie), iPad Air 2, iPad Air, iPad mini 2, iPad mini 3, iPad mini 4, iPad (4. generácie), iPod touch (6. generácie).

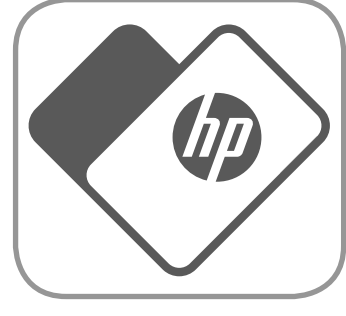

- Na používanie fototlačiarne HP Sprocket s mobilným zariadením je nutné nainštalovať doplnkovú aplikáciu sprocket.
- Ak ste predtým nainštalovali aplikáciu HP Sprocket, pokyny na nastavenie tlačiarne HP Sprocket 200 nájdete v ponuke Pomocník a postupy.

- 1. Zdvihnite kryt papiera a odoberte ho. Tým sa uvoľní veko, čo vám umožní nadvihnúť kryt papiera a vložiť papier. Veko pridŕžajú magnety.
- 2. Rozbaľte balenie fotopapiera HP Sprocket (10 hárkov). Skontrolujte, či je modrá karta kvality tlače (v minulosti nazývaná hárok Smartsheet®) na spodku stohu a či sú čiarové kódy a logá HP otočené smerom nadol. Na hárok Smartsheet® poukladajte fotopapier otočený logami HP smerom nadol. Lesklá strana papiera musí byť v zásobníku otočená smerom nahor.
- 3. Vložte papier spolu s hárkom kvality tlače do vstupného zásobníka papiera.
- 4. Vkladanie papiera dokončite opätovnou montážou krytu papiera. Ucítite, ako magnety zaistia veko na mieste.

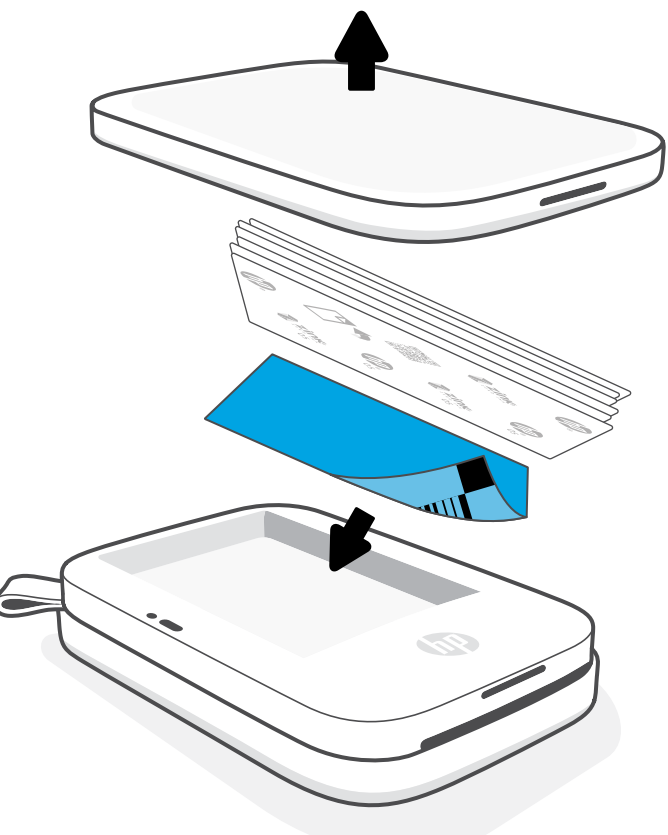

## Vkladanie papiera

## Akú veľkosť papiera mám kúpiť pre tlačiareň HP Sprocket?

V tlačiarni HP Sprocket 200 používajte iba fotopapier HP Sprocket s rozmermi 5 x 7,6 cm (2 x 3 palce). Náhradný papier môžete nakúpiť v aplikácii sprocket ťuknutím na položku Buy Paper (Kúpiť papier), v hlavnej ponuke alebo na webovej stránke [hpsprocket.com/start.](http://hpsprocket.com/start)

Používajte iba originálny fotopapier HP Sprocket. Originálny fotopapier HP Sprocket si môžete zakúpiť aj z aplikácie alebo u iných maloobchodných predajcov.

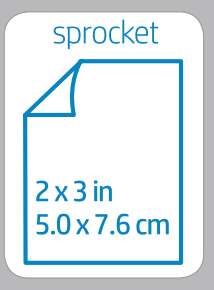

#### **Použitie karty kvality tlače:**

Vložte kartu kvality tlače (v minulosti nazývanú hárkom Smartsheet®) s každým novým balením papiera. Každé balenie papiera obsahuje farebnú kartu, ktorá je špeciálne vyrobená tak, aby pripravila vašu tlačiareň na papier v danom balení. Karta kvality tlače čistí a kalibruje tlačiareň pre balenie papiera, s ktorým bola dodaná. Po odoslaní prvej tlačovej úlohy po vložení papiera karta automaticky prejde cez tlačiareň HP Sprocket 200.

Ak postrehnete problémy s kvalitou tlače, znovu vložte farebnú kartu. Farebnú kartu po vytlačení všetkých desiatich hárkov v balení zlikvidujte. S ďalším balením papiera, ktorý vložíte, dostanete aj novú kartu kvality tlače.

Apple, logo Apple, iPhone, iPad, iPod a iPod sú ochranné známky spoločnosti Apple Inc. registrované v USA a iných krajinách. App Store je servisnou známkou spoločnosti Apple Inc.

Android a Google Play sú ochranné známky spoločnosti Google Inc. Google a logo Google sú registrované ochranné známky spoločnosti Google Inc.

# <span id="page-4-0"></span>Úvodné informácie

**5**

## Nabíjanie batérie a zapnutie/vypnutie napájania

- 1. Ak chcete nabiť fototlačiareň HP Sprocket 200, zasuňte do nej konektor micro-USB nabíjacieho kábla.
- 2. Pripojte kábel micro-USB k zdroju napájania.
- 3. Po pripojení sa LED indikátor nabitia zapne, čím indikuje nabíjanie. Pozrite si časť LED indikátory: Nabitie a stav, v ktorej nájdete ďalšie informácie.
- 4. Na dosiahnutie úplného nabitia nechajte zariadenie nabíjať, až kým sa LED indikátor nabitia nerozsvieti nazeleno.
- 5. Zapnite zariadenie stlačením a podržaním tlačidla napájania, až kým sa LED indikátor stavu nerozsvieti nabielo (predvolene) alebo osobnou farbou. Tlačiareň je možné zapnúť aj pripojením USB kábla k napájaniu.
- 6. Zariadenie vypnete stlačením a podržaním vypínača dovtedy, kým biely LED indikátor nezhasne.
	- Pokračovanie používania počas nabíjania spomalí rýchlosť nabíjania.
	- Pripojte kábel micro-USB k zdroju napájania s napätím 5 V a prúdom 1 A.

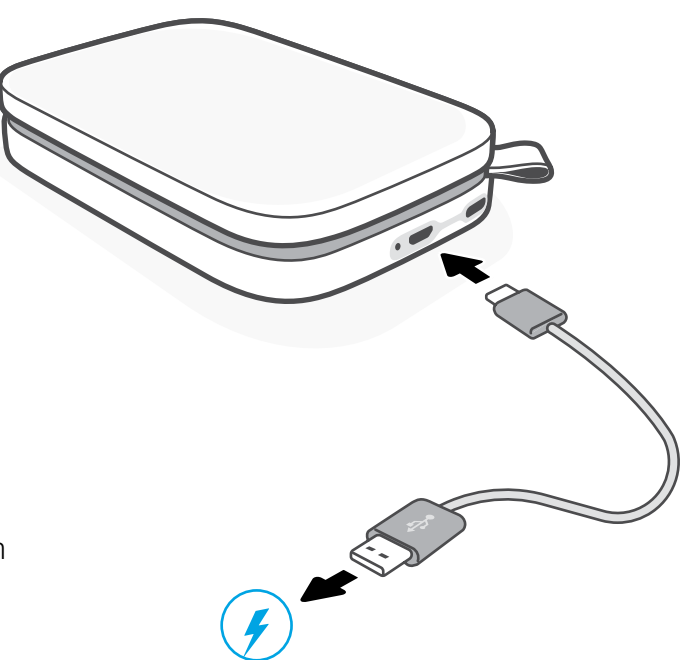

## Upozornenie:

- Do tlačiarne nevkladajte naraz viac ako 1 balenie fotopapiera HP Sprocket (10 hárkov a 1 kartu kvality tlače), aby ste predišli zaseknutiu papiera alebo chybám tlače.
- Používajte so zariadením len fotopapier HP Sprocket s rozmermi 5 x 7,6 cm (2 x 3 palce), aby ste predišli zaseknutiu papiera a poruchám. Ďalší papier môžete zakúpiť v aplikácii sprocket ťuknutím na položku Buy Paper (Kúpiť papier) v hlavnej ponuke.
- V prípade zaseknutia papiera nevyťahujte papier. Namiesto toho vypnite zariadenie, potom ho znova zapnite a papier sa automaticky vysunie.
- Počas tlače nevyťahujte papier zo zariadenia.
- Prípadné rozliate tekutiny alebo nahromadenú vlhkosť z fotografie čo najskôr zotrite, aby sa predišlo poškodeniu farieb.
- Na dosiahnutie najlepšej kvality tlače udržujte fotopapier čistý, neohýbajte ho a zabráňte jeho poškodeniu.

## Párovanie mobilného zariadenia s tlačiarňou HP Sprocket 200

Spárujte si tlačiareň HP Sprocket 200 pomocou inštalačných pokynov v aplikácii. Pri prvom spustení aplikácie sprocket vyberte položku Inštalácia. Pokyny v aplikácii vám pomôžu jednoducho spárovať mobilné zariadenie s aplikáciou. V ponuke Pomoc a pokyny sú kedykoľvek k dispozícii inštalačné pokyny. Po úspešnom pripojení sa v hlavnej ponuke vedľa tlačiarne sprocket objaví zelená bodka.

Môžete tiež prípadne párovať aj v ponuke svojho operačného systému.

#### Android™

- 1. Stlačte a podržte tlačidlo napájania, kým sa LED indikátor stavu nerozsvieti po úplnom zapnutí nabielo.
- 2. Skontrolujte, či je v mobilnom zariadení alebo tablete zapnutá funkcia Bluetooth, potom otvorte aplikáciu sprocket. Vyberte hlavnú  $p$ onuku  $\equiv$  v ľavom hornom rohu.
- 3. Ťuknite na položku **Sprocket**, potom na položku **Tlačiarne** a spárujte tak tlačiareň s mobilným zariadením alebo tabletom. Zobrazí sa kontextové hlásenie s výzvou, aby ste prešli na **Nastavenia** v zariadení Android™. Vyberte tlačiareň zo zoznamu dostupných zariadení.

#### iPhone®

- 1. Zapnite tlačiareň stlačením a podržaním vypínača na 3 sekundy. LED indikátor stavu sa po úplnom zapnutí rozsvieti nabielo.
- 
- 2. Otvorte **Nastavenia** telefónu iPhone® a vyberte možnosť **Bluetooth**. Zapnite Bluetooth a potom v zozname zariadení vyberte tlačiareň.
- 3. Potom spustite aplikáciu sprocket.
	- Keď sa pokúsite tlačiť fotografiu a zariadenie nie je spárované s tlačiarňou, zobrazí sa hlásenie s pripomenutím.
	- Ak sa mobilné zariadenie a tlačiareň nedajú spárovať, skúste resetovať tlačiareň.

Ak chcete ďalšie informácie o používaní aplikácie sprocket a o všetkých zábavných funkciách, ktoré sú k dispozícii pre vašu tlačiareň, prečítajte si používateľskú príručku aplikácie HP sprocket.

## Čo robiť, ak zariadenie netlačí?

- Zapnite tlačiareň. Tlačiareň podľa predvolených nastavení prejde po 5 minútach do režimu spánku a po 2 hodinách sa vypne. Dĺžku trvania prechodu do režimu spánku a automatického vypnutia si môžete upraviť v aplikácii HP sprocket vo svojom mobilnom zariadení. Ťuknite na položku , potom ťuknite na položku **Sprocket** a potom upravte čas podľa svojho želania.
- Nabite tlačiareň. Ak LED indikátor nabitia bliká načerveno, je treba nabiť tlačiareň.
- Skontrolujte, či je funkcia Bluetooth zapnutá a spárovaná s tlačiarňou. Ak je už tlačiareň spárovaná s mobilným zariadením, problém sa možno vyrieši vypnutím a opätovným zapnutím funkcie Bluetooth.
- Skontrolujte, či je vo vstupnom zásobníku zariadenia fotopapier. Vložte maximálne 10 hárkov fotopapiera HP Sprocket s farebnou HP kartou kvality tlače (v minulosti známou ako HP ZINK™ Smartsheet).
- Umiestnite tlačiareň a mobilné zariadenie bližšie k sebe. Signály technológie Bluetooth môžu byť na väčšie vzdialenosti slabšie.
- Aktualizujte firmvér tlačiarne. Skontrolujte, či je mobilné zariadenie pripojené na internet, a potom otvorte aplikáciu HP sprocket. Ak je k dispozícii aktualizácia firmvéru, zobrazí sa obrazovka aktualizácie firmvéru. Dokončite aktualizáciu podľa pokynov na obrazovke. Pred aktualizáciou firmvéru musí byť úroveň nabitia tlačiarne aspoň 25 %.
- Resetujte tlačiareň. Nájdite na tlačiarni pod krytom papiera okrúhle tlačidlo resetovania, stlačte ho a podržte, kým sa tlačiareň nevypne. Tlačiareň sa automaticky reštartuje. Ak je LED indikátor stavu červený, resetujte tlačiareň.

- Používajte originálny fotopapier HP Sprocket. ZINK™ vyrába vlastný fotopapier pre širokú škálu tlačiarní. Ak chcete dosiahnuť najlepšie výsledky, spoločnosť HP odporúča použiť fotografický papier HP Sprocket. Ak si chcete kúpiť originálny fotopapier HP Sprocket prejdite na webovú stránku [hpsprocket.com/start.](http://hpsprocket.com/start) Originálny fotopapier HP Sprocket môžete zakúpiť aj u iných maloobchodných predajcov.
- Vždy vložte modrú HP kartu kvality tlače (v minulosti známu ako hárok ZINK™ Smartsheet) z rovnakého balenia fotopapiera ako je aktuálne v tlačiarni. Vložte modrú kartu do zásobníka fotografického papiera čiarovým kódom otočeným smerom nadol a fotografickým papierom s logami HP otočenými smerom nadol. Každá modrá karta je špeciálne kalibrovaná tak, aby čo najviac vylepšila kvalitu tlače pre to konkrétne balenie fotopapiera (10 hárkov). Použitie modrej karty z iných balení papiera nemusí zaručiť ideálne výsledky.
- 
- Medzi tlačovými úlohami počkajte niekoľko minút, aby sa tlačiareň ochladila. Aplikácia sprocket vás upozorní, keď sa tlačiareň ochladzuje, a ďalšiu fotku nevytlačí až do dosiahnutia nižšej teploty.
- Skladujte fotopapier na chladnom suchom mieste a zabráňte jeho kontaktu s vodou. V prípade vyliatia vody na fotografiu ju čo najskôr utrite, aby sa predišlo poškodeniu fotografie.
- Aktualizujte firmvér tlačiarne.

## Ako možno zlepšiť kvalitu tlače?

Na zlepšenie kvality tlače použite tieto odporúčania a možnosti úpravy fotografií, ktoré ponúka aplikácia sprocket.

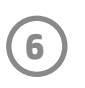

## Riešenie problémov a najčastejšie otázky

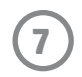

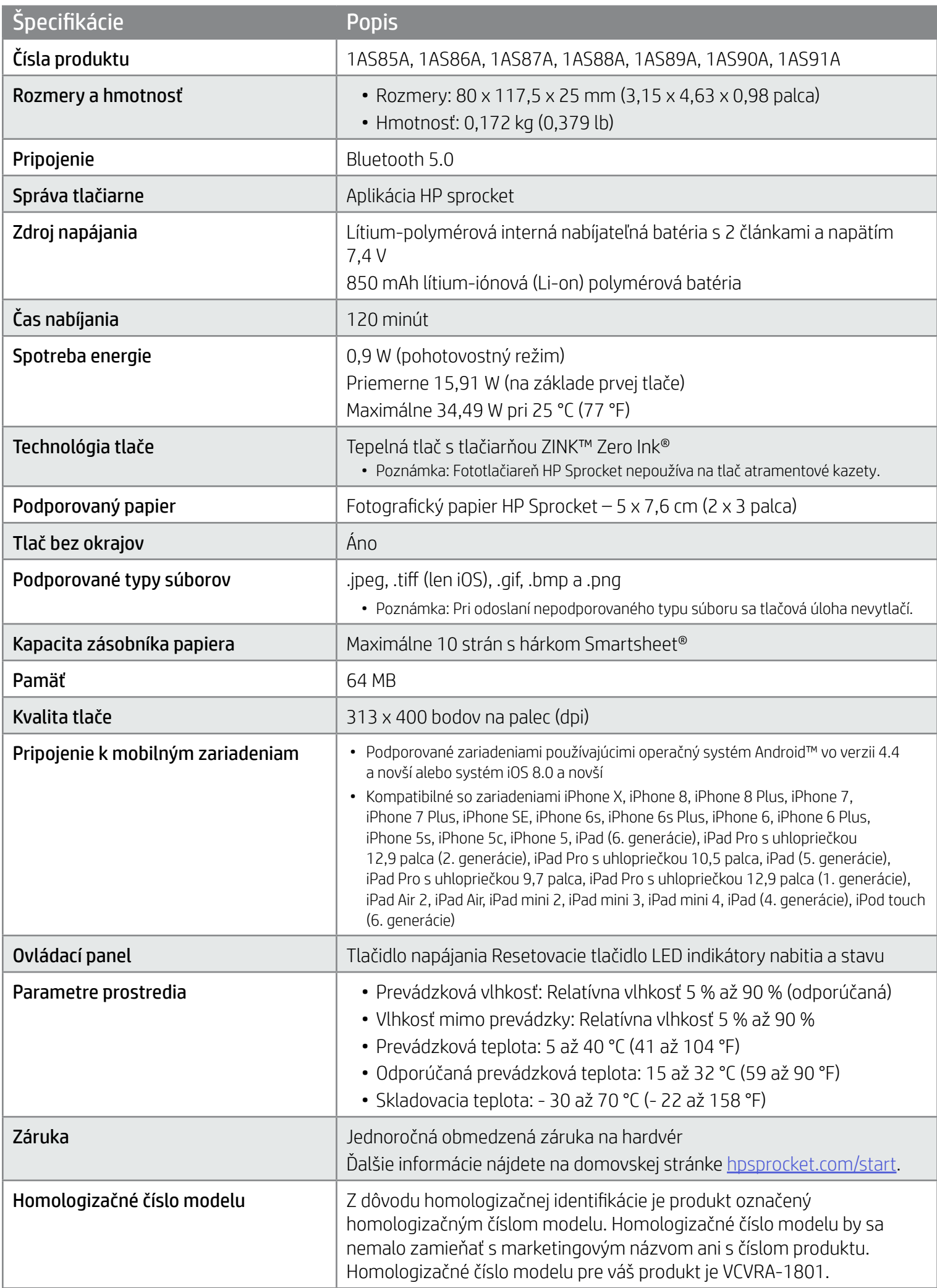

Upozornenia o predpisoch a bezpečnostné upozornenia nájdete v hárku, ktorý je súčasťou balenia produktu a v nasledujúcich vyhláseniach.

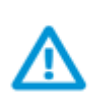

## Bezpečnostné zásady pri práci s batériou

- Nerozoberajte produkt ani batériu a neskratujte svorky batérie.
- Vyhnite sa kontaktu s vytečenou alebo poškodenou batériou.
- Pri používaní produktu malými deťmi sa odporúča dohľad dospelej osoby.
- Batériu nerozoberajte, nevystavujte úderom ani tlaku a nevkladajte do ohňa.
- Nepoužívajte tlačiareň, ak sa batéria produktu nadúva alebo spôsobuje roztiahnutie produktu.
- Chráňte zariadenie pred vysokými teplotami a vlhkosťou.

## Bezpečnostné informácie

# <span id="page-7-0"></span>Špecifikácie

#### Program recyklácie

Spoločnosť HP ponúka v mnohých krajinách/regiónoch čoraz väčší počet programov spätného zberu a recyklácie produktov a spolupracuje s mnohými z najväčších centier pre recykláciu elektronických zariadení po celom svete. Spoločnosť HP šetrí prírodné zdroje opätovným predajom niektorých z jej najobľúbenejších produktov. Ďalšie informácie týkajúce sa recyklácie produktov spoločnosti HP nájdete na stránke [www.hp.com/recycle](http://www.hp.com/recycle).

Vyrobené pre iPhone X, iPhone 8, iPhone 8 Plus, iPhone 7, iPhone 7 Plus, iPhone SE, iPhone 6s, iPhone 6s Plus, iPhone 6, iPhone 6 Plus, iPhone 5s, iPhone 5c, iPhone 5, iPad (6. generácie), iPad Pro s uhlopriečkou 12,9 palca (2. generácie), iPad Pro s uhlopriečkou 10,5 palca, iPad (5. generácie), iPad Pro s uhlopriečkou 9,7 palca, iPad Pro s uhlopriečkou 12,9 palca (1. generácie), iPad Air 2, iPad Air, iPad mini 2, iPad mini 3, iPad mini 4, iPad (4. generácie), iPod touch (6. generácie).

Apple, iPad, iPad Air, iPad Pro, iPod touch, iPad mini a iPhone sú ochranné známky spoločnosti Apple Inc. registrované v USA a ďalších krajinách.

App Store je servisná známka spoločnosti Apple Inc. Android a Google Play sú ochranné známky spoločnosti Google Inc. Google a logo Google sú registrované ochranné známky spoločnosti Google Inc.

Ochranné známky ZINK Technology™ a ZINK™ vlastní spoločnosť ZINK Holdings LLC. Používané na základe licencie.

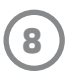

## Technické informácie

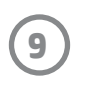

この機器は技術基準適合証明又は工事設計認証を受けた無線設備を搭載しています。

#### #6 Group of products: Thermal printer #6 第六分類: 其他類列印產品

#### Thermal receipt printer, Small format photo printer 包含產品類別: 熱感式印表機, 攜帶型相片印表機

若要存取產品的最新使用指南或手冊,請前往 http://www.hp.com/support 。選取搜尋您的產品,然後依照畫面上的指示 繼續執行。

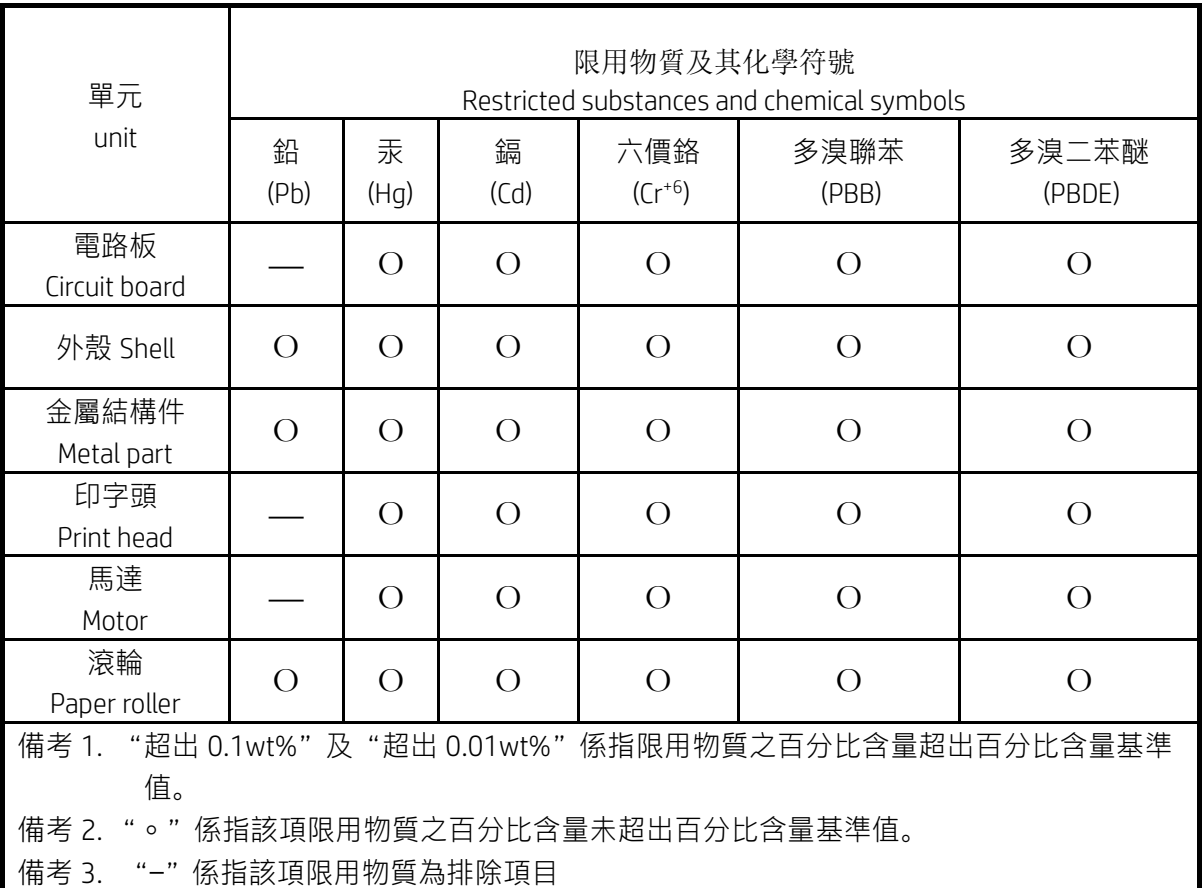

To access the latest user guides or manuals for your product, go to http://www.support.hp.com. Select Find your product, and then follow the on-screen instructions.

低功率射頻電機之使用不得影響飛航安全及干擾合法通信;經發現有干擾現象時,應立即停用,並改善至無干 擾時方得繼續使用。

#### 臺灣無線射頻聲明

低功率電波輻射性電機管理辦法

第十二條

經型式認證合格之低功率射頻電機,非經許可,公司、商號或使用者均不得擅自變更頻率、加大功率或變更設 計之特性及功能。

第十四條

前項合法通信,指依電信法規定作業之無線電通信。低功率射頻電機須忍受合法通信或工業、科學及醫藥用電 波輻射性電機設備之干擾。